株式会社 タテムラ システムサービス課 福 生 市 牛 浜 1 0 4

#### Windows版 年末調整、法定調書、給与プログラムのネット更新について

拝啓 時下ますますご清栄のこととお慶び申し上げます。平素は格別のお取引を賜り、誠に ありがとうございます。

お待たせしておりました平成26年度Win年末調整、法定調書、平成27年分源泉徴収税額表対応 給与計算システムが完成しましたのでお知らせ致します。更新プログラムは弊社ホームページ よりダウンロードできます。

通常の更新作業の前に行っていただく作業がございますので、同封のインストール手順書を ご参照の上、作業を進めていただきますようお願い申し上げます。※給与プログラムではデー タ年に合った税額計算を行いますので、平成26年中に更新を行っても大丈夫です。

また、給与支払報告書電子申告、法定調書電子申請、源泉徴収高計算書電子申請の各プログ ラムにつきましては現在テスト中です。1月初旬発送を予定しております。

※個人住民税給与支払報告書電子申告の事前準備(提出地方公共団体の登録・税目追加) は、プログラムが届く前でもeL-TAXまたは[880]にて行えます。事前に登録を進めて おくことで電子申請もスムーズに行えます。

今後とも倍旧のお引き立ての程、宜しくお願い申し上げます。

敬具

送付資料目次

※ご注文又は改正保守のご契約にもとづき、以下の内容を同封しております。

送付プログラム

プログラムの送付はございません。ネット更新をお願い致します。

#### 取扱説明書

http://www.ss.tatemura.com/ より確認できます。 ※ご注文を頂いたお客様(有料)へはご注文冊数を同封しております。

#### 案内資料

- ・ 更新作業をする前にデータバックアップを必ず行って下さい ・・・・1
- ・ Windows版プログラム ネット更新作業手順 ・・・・・・・・・・・・2~10 ※通常のインストール前に「Tools.exe」の実行があります。
- ・ Windows版各プログラム変更内容 ・・・・・・・・・・・・・・・・11~14
- ・ 平成26年度Windows版プログラム ネット更新用ユーザ名及びパスワードのお知らせ ※保管していただきますようお願いします。
- ※ 個人住民税給与支払報告書電子申請プログラムをご注文・改正保守ご加入の お客様のみ (別冊)地方税電子申請 事前準備資料 1部

送付内容のお問い合わせ先 -

送付内容に関するお問い合わせにつきましては、サービス課までご連絡下さいます ようお願いします。 尚、保守にご加入のお客様はフリーダイヤルをご利用下さい。 TEL 042-553-5311(AM10:00-12:00 PM1:00~3:30) FAX 042-553-9901

# 更新作業をする前にデータバックアップを必ず行って下さい

- ・ 万が一に備えて更新前に必ずデータのバックアップをお取り下さい。
- ・ データはハードディスクにも任意のフォルダ(USBフラッシュメモリー等)にも保存可能です。 \_\_\_\_\_\_\_\_\_\_\_\_\_\_\_\_ -------------------------------

※ネットワークでデータを共有している場合、バックアップを行うコンピュータ以外 のネットワーク上コンピュータではプログラムを閉じて下さい※

j

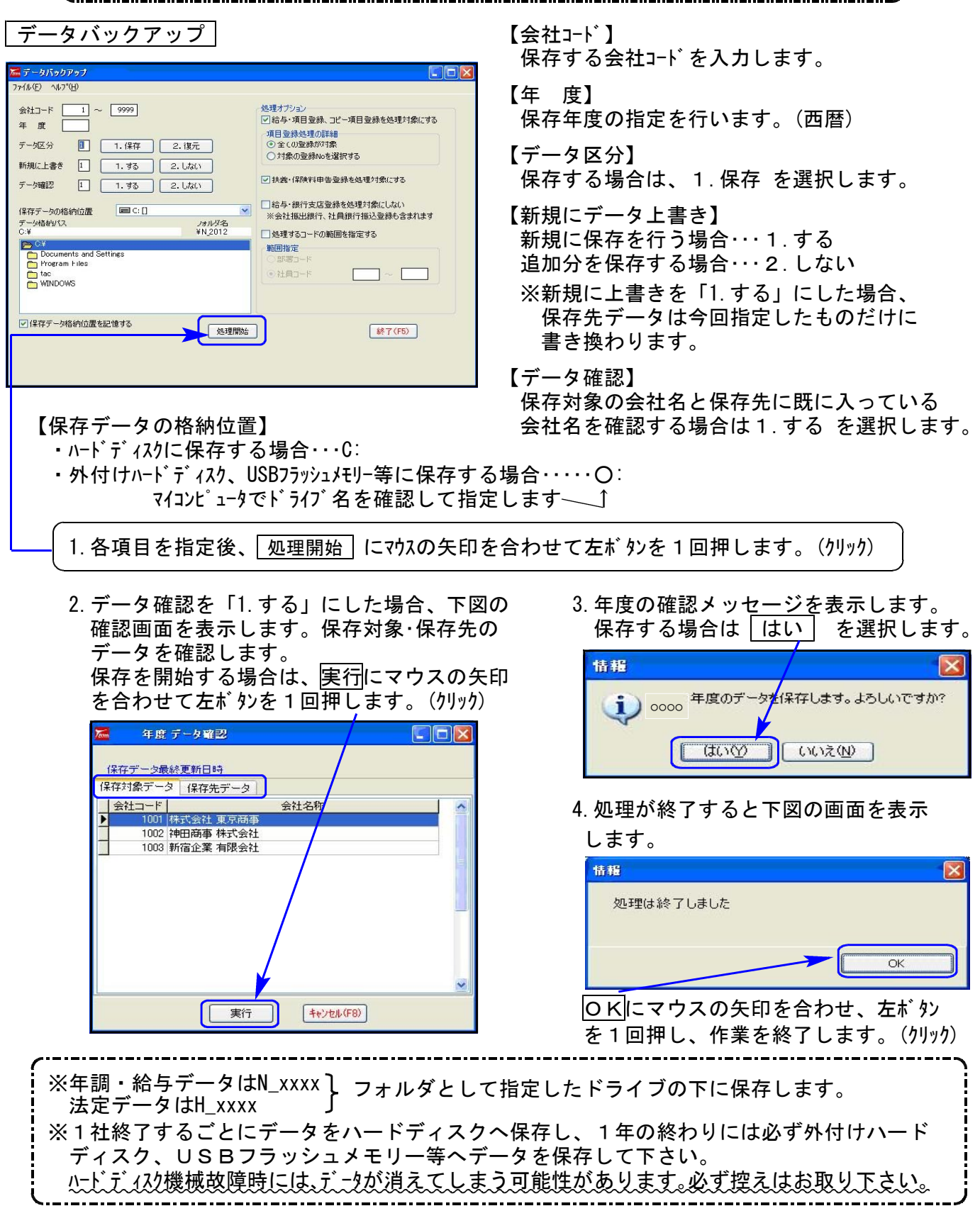

### Windows版プログラム ネット更新作業手順 11 - 12.11 - 14.11 - 14.11

更新前の確認事項

● 現在のご利用のプログラムバージョンを確認して下さい。 各プログラムを呼び出して、タイトルバーで確認します。

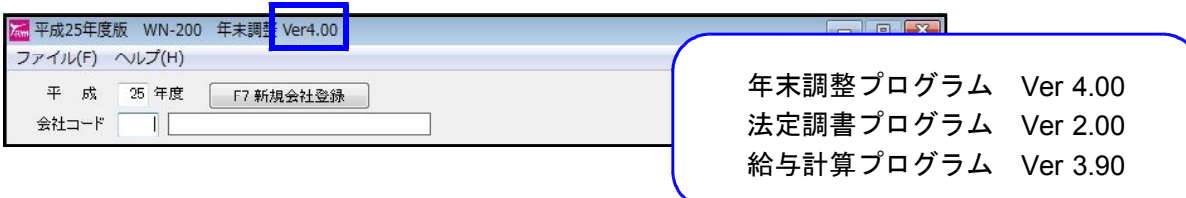

※各プログラムがコンピュータにインストールされていない場合は『新規版』が必要です。 (法定調書プログラムは、年末調整または給与プログラムをお持ちの場合は『新規追加版』が必要です。)

● 転送する前に必ずデータのバックアップを行って下さい。

● インストールを行う際は、全てのプログラムを終了して下さい。終了せずにインストールを 行うとプログラムが正常に動作しないことがあります。(データ破損の可能性もあります)

更新プログラムのダウンロード&更新作業手順

下記に沿って各端末機でインストール作業を行って下さい。 ※「http://www.tatemura.qbz.jp/」に直接アクセスする場合は、5.からの作業になります。

1. タテムラのホームページを開き、「サービス・サポート」をクリックします。

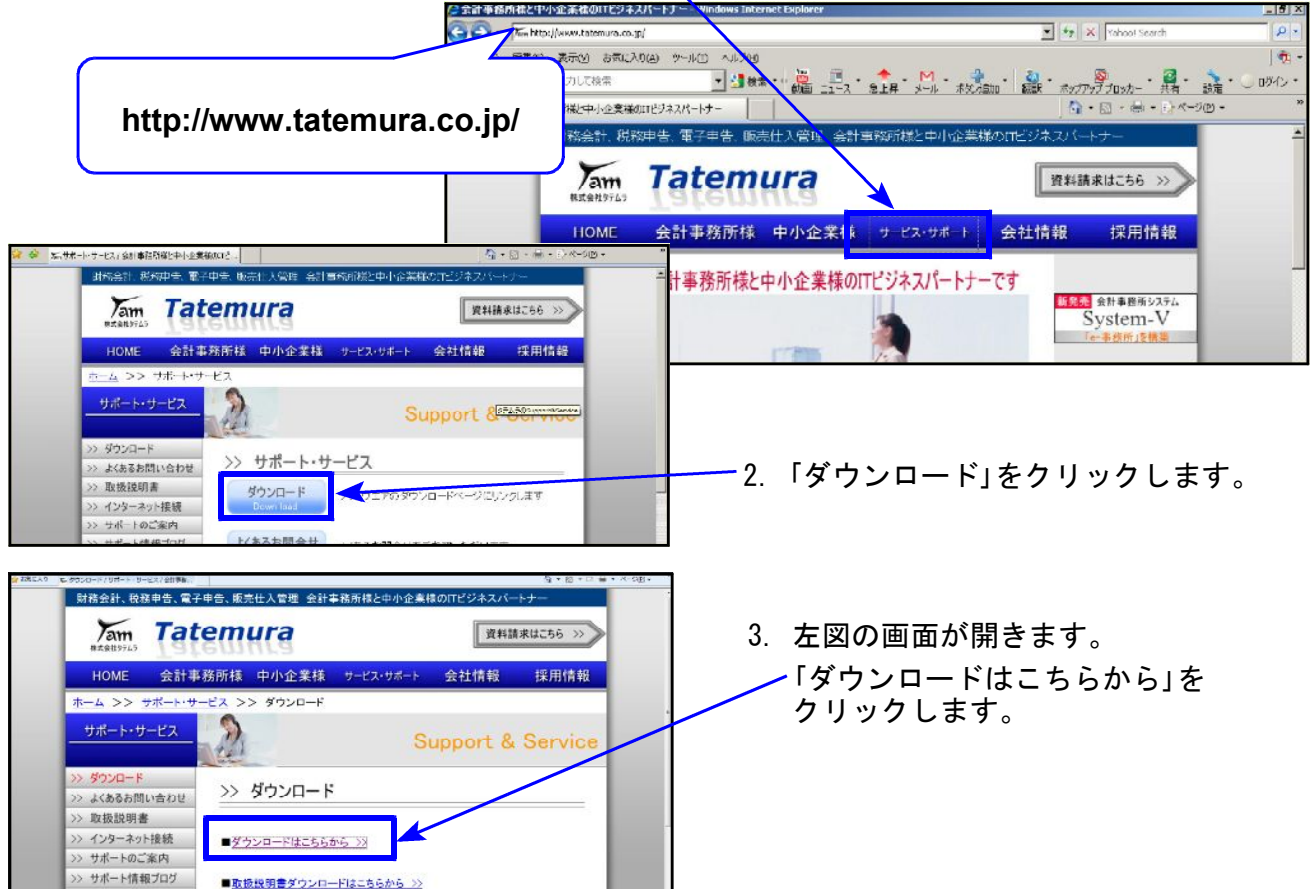

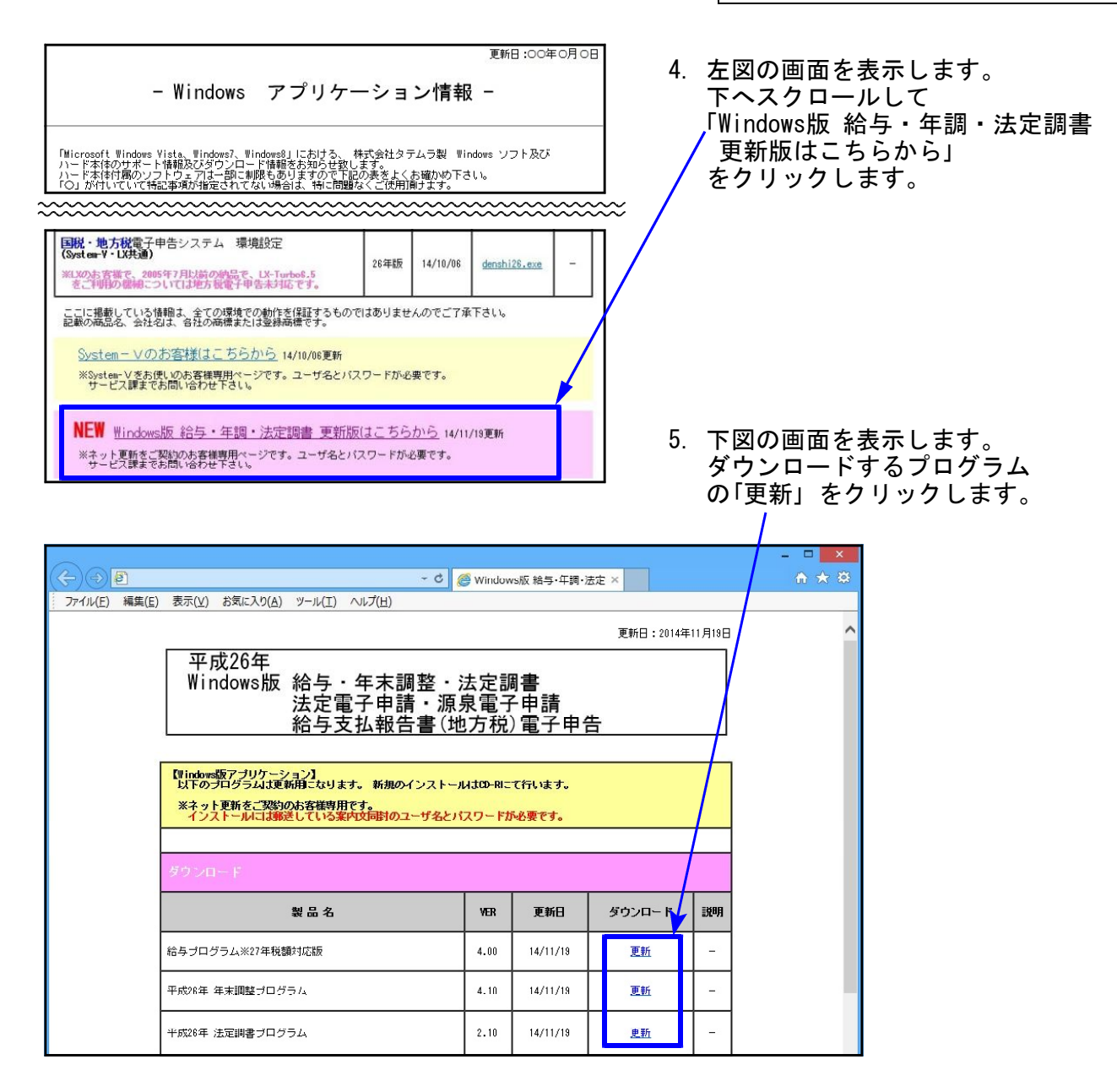

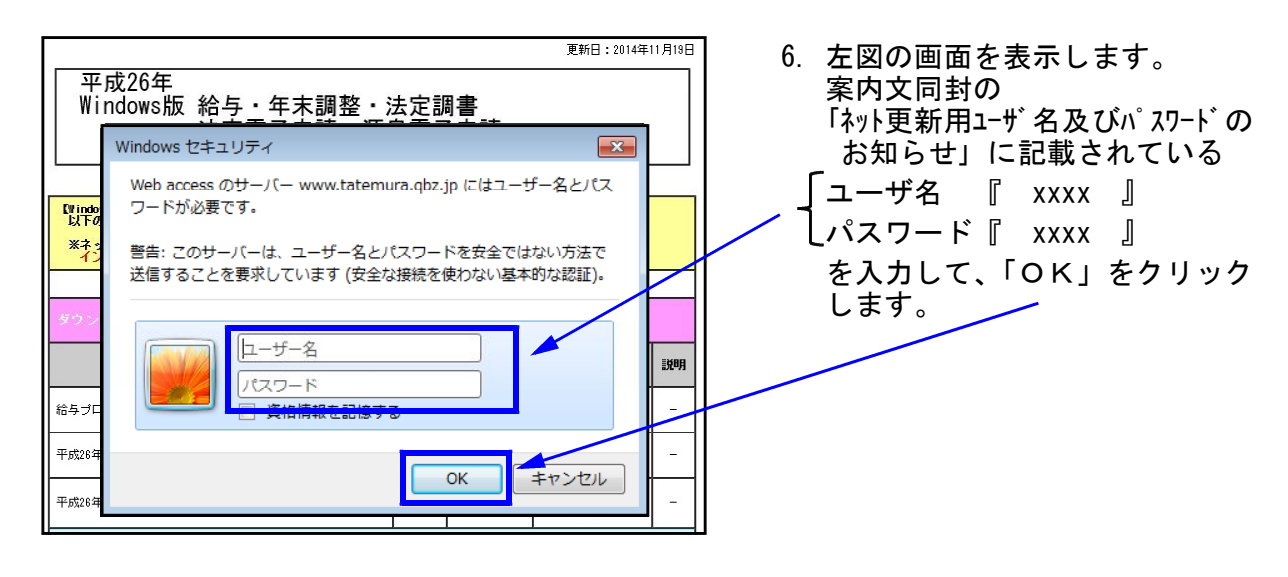

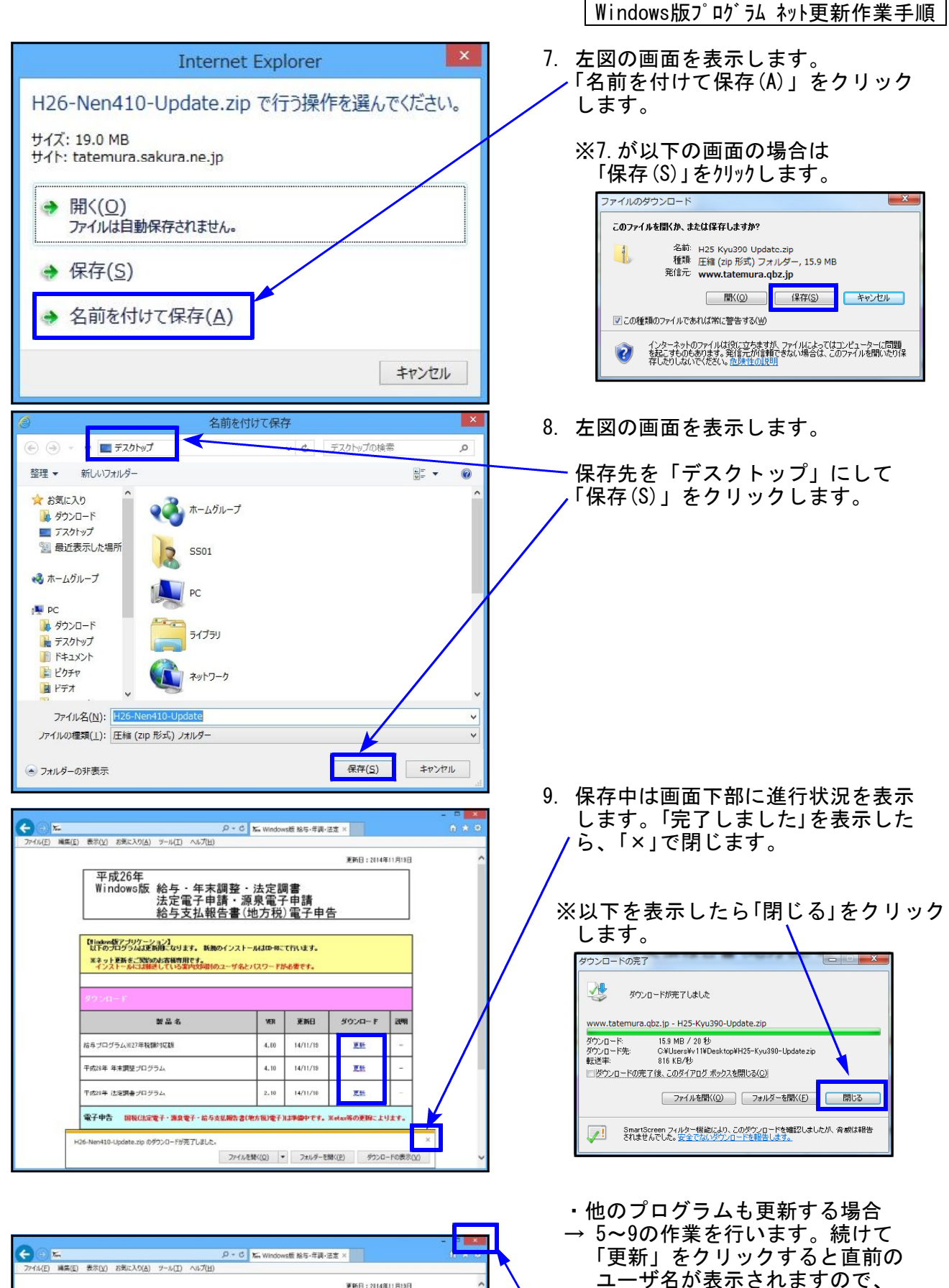

- (14(E) 編集(E) 表示(Y) お気に入り(A) ツール(I) ヘルプ(H) 更新日: 2014年11月19日 平成26年
- ・ダウンロードが終了したら 右上「×」で画面を閉じます。

入力し直します。

ー<br>プログラムに合ったユーザ名を

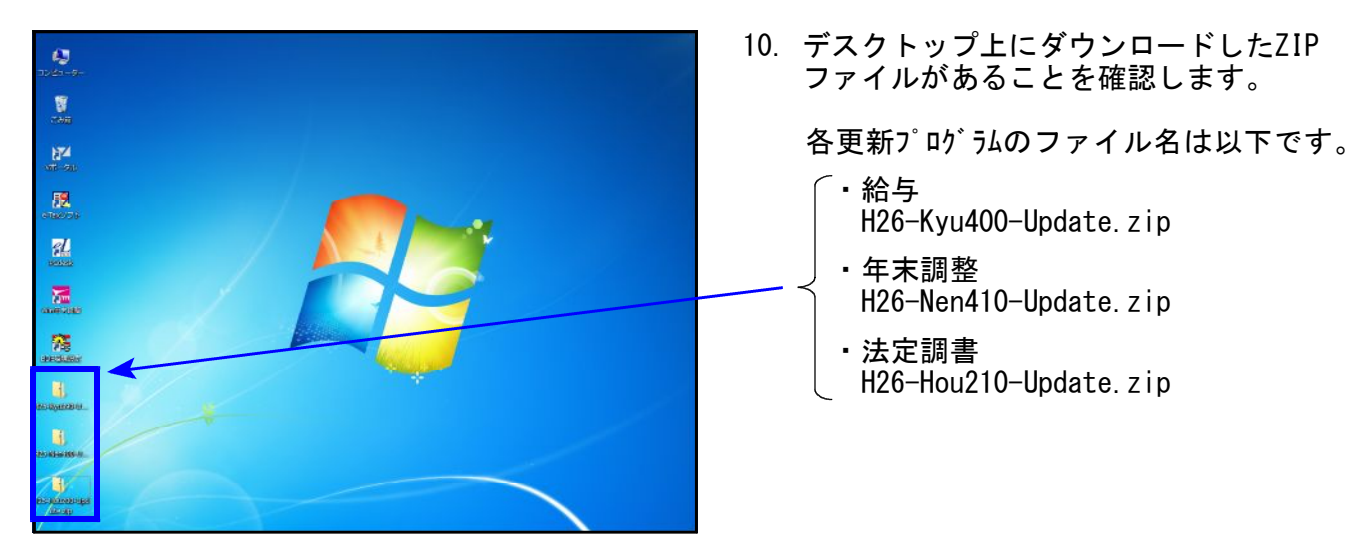

※以下、画面は年末調整更新の例です。

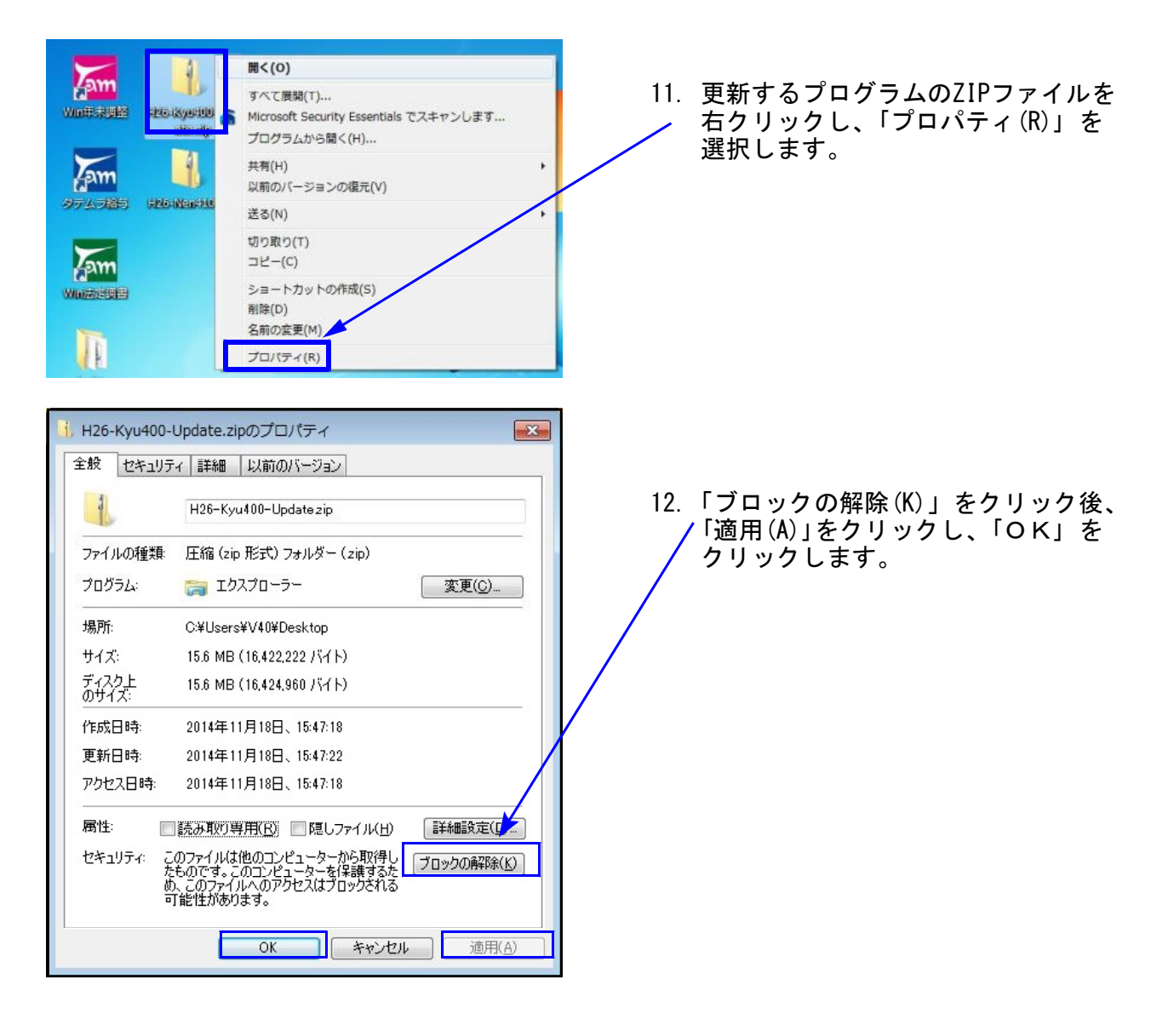

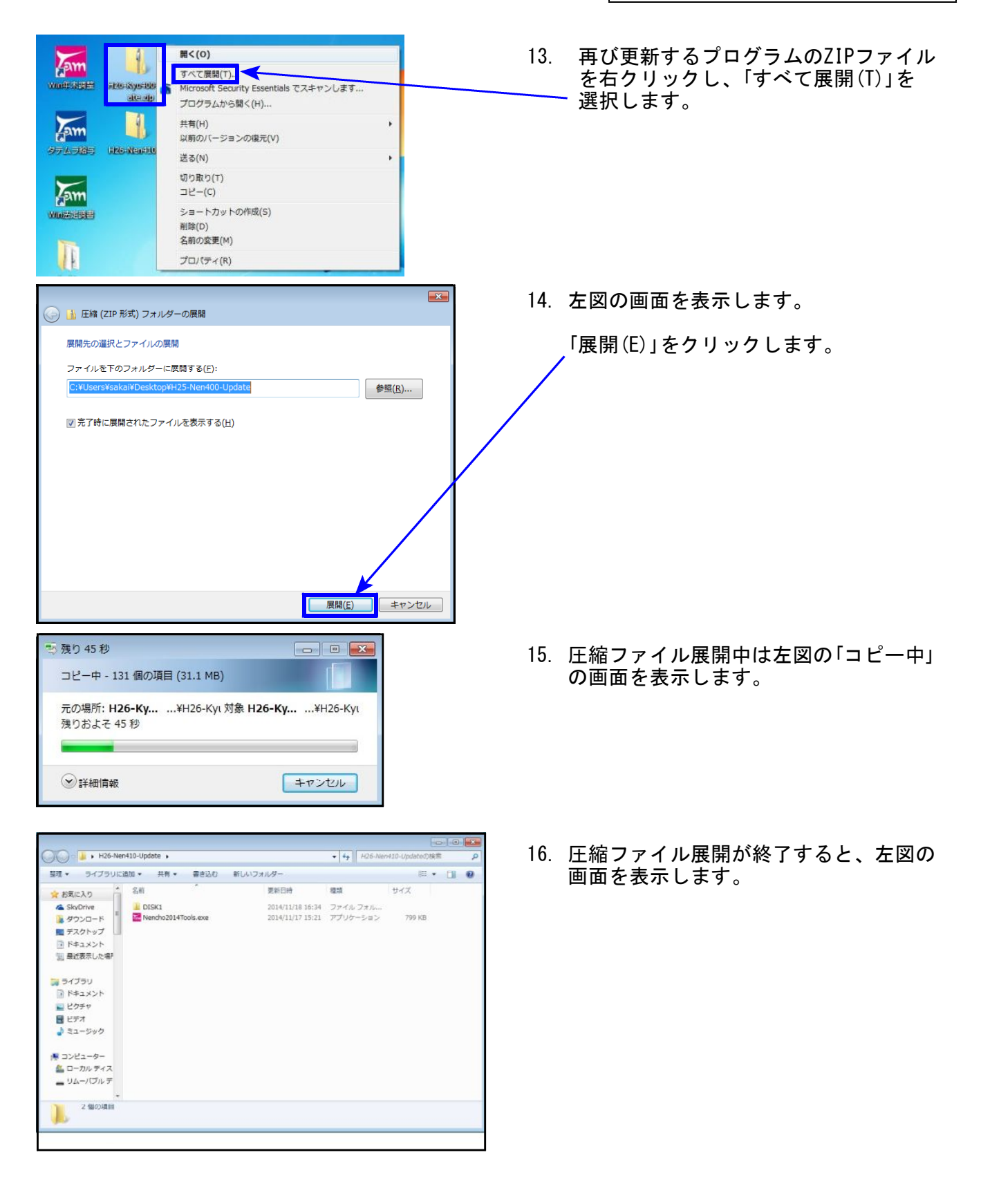

プログラムの更新が複数台ある場合、各パソコンでダウンロードを行わなくても ファイル展開したフォルダをUSBフラッシュメモリ等に保存して各パソコンの デスクトップへコピー・貼り付けし、17~27の作業を行うことができます。

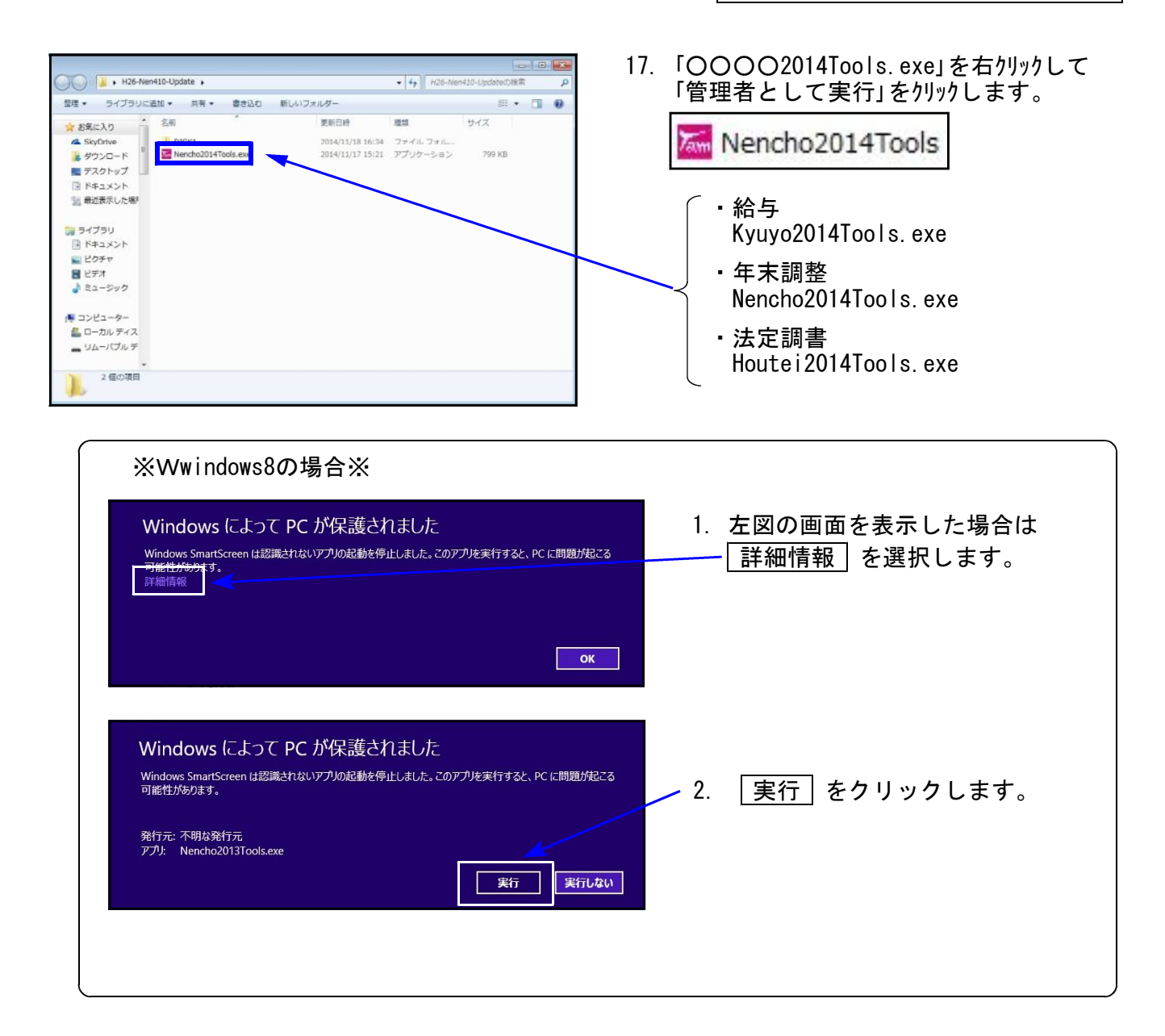

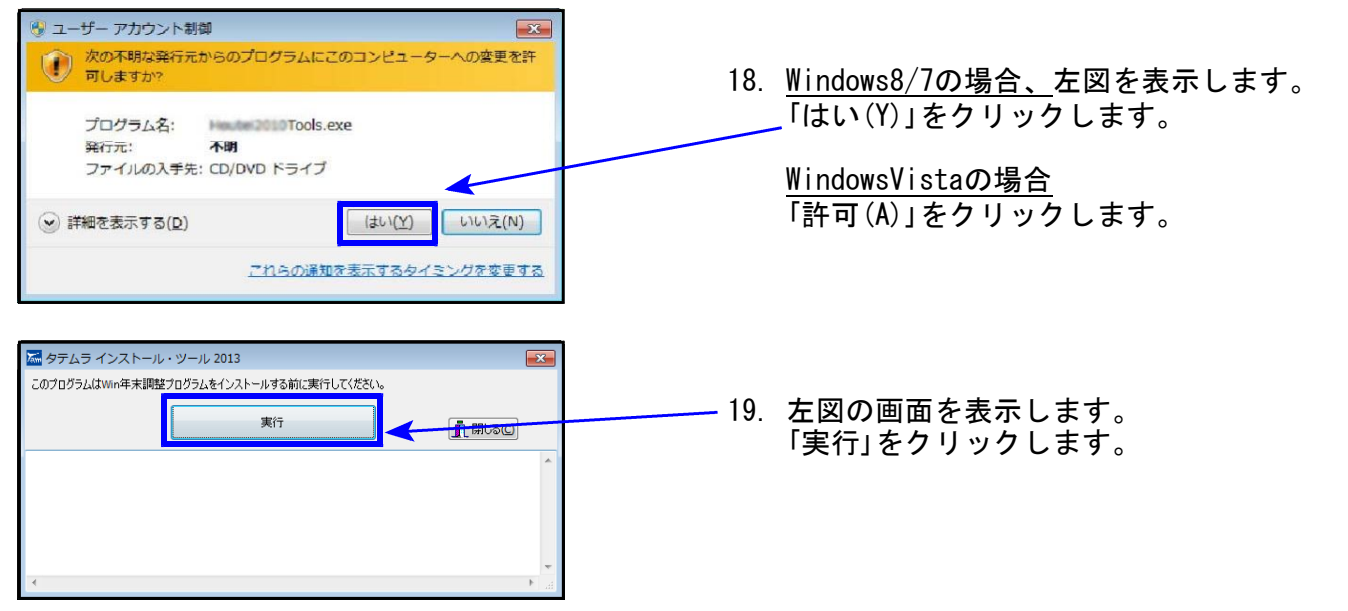

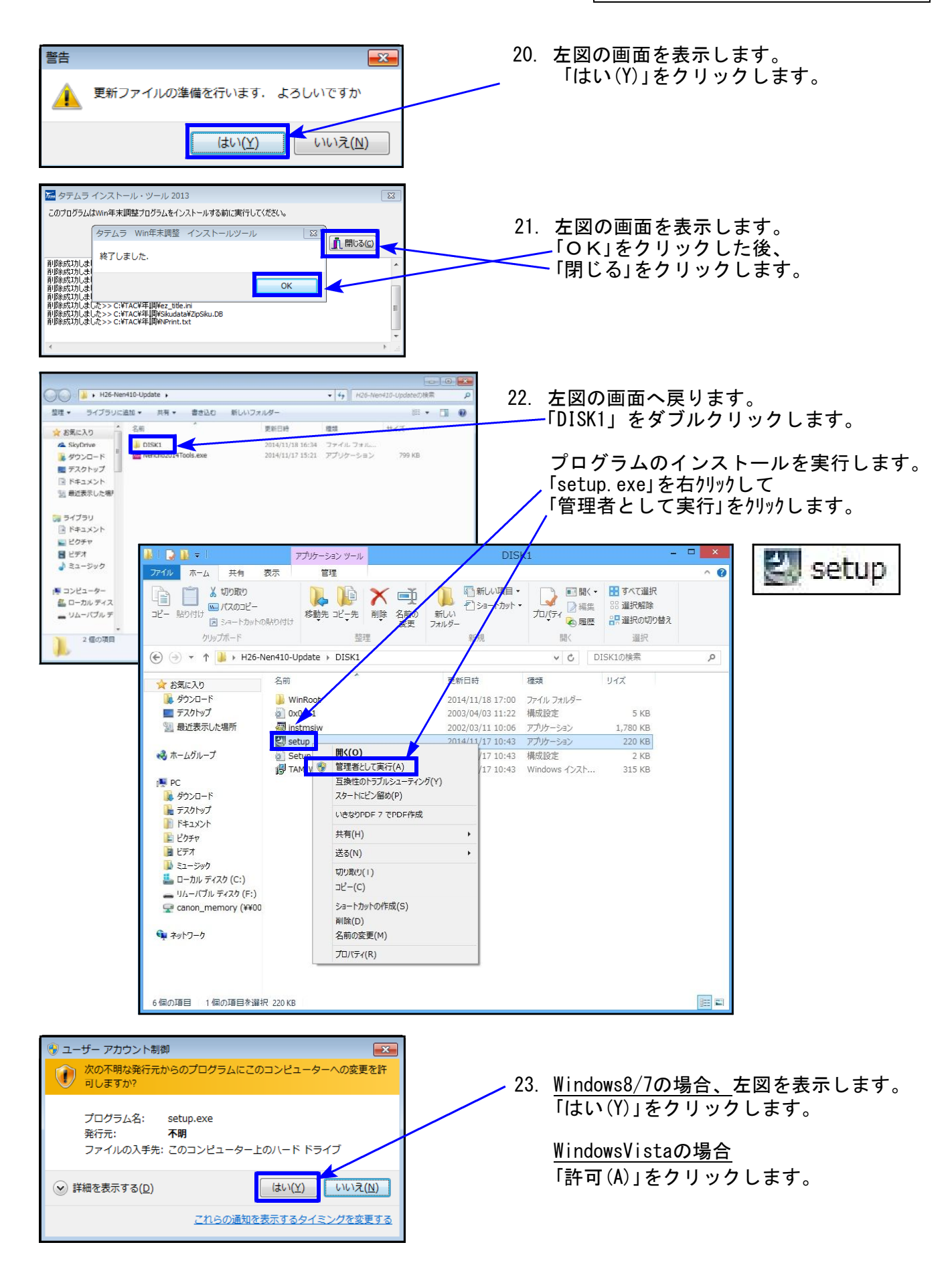

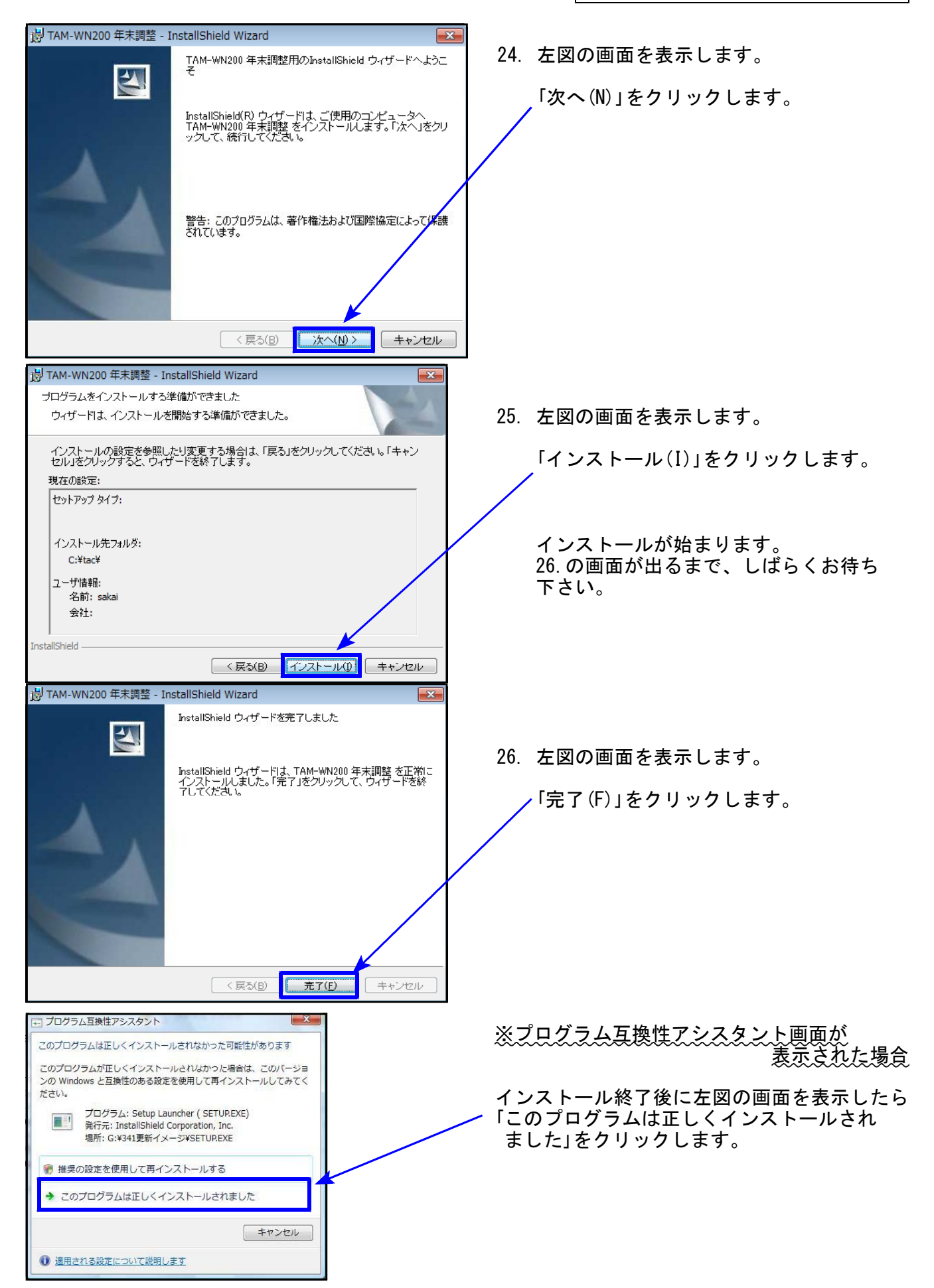

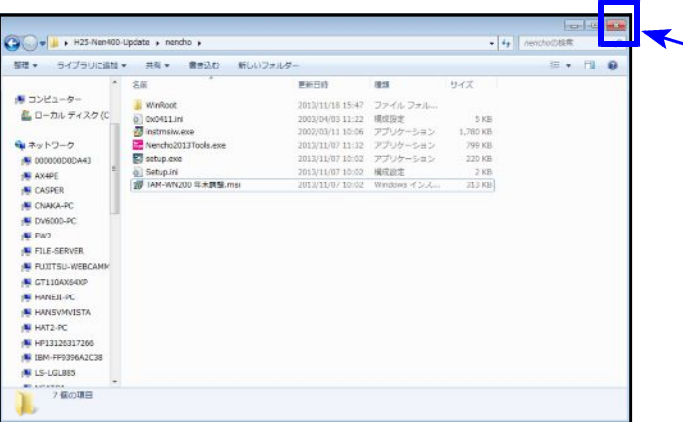

- 27. 左図の画面へ戻ります。  **画面右上の「×」をクリックします。**
- 28. 別プログラムの更新がある場合は、11~27 の作業を行います。
- 29. インストール終了後、Windowsを再起動 して各プログラムのバージョンを確認 します。

各プログラムのバージョン確認

インストール終了後、Windowsを再起動してプログラムのバージョンを確認します。 ※以下、画面は年末調整プログラムの確認例です。

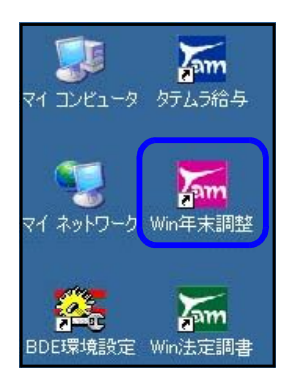

- 1.マウスの矢印を各プログラムのアイコンに合わせてダブルクリック します。
- 2. 下図の画面を表示します。 タイトルバーに表示するバージョンを確認して下さい。

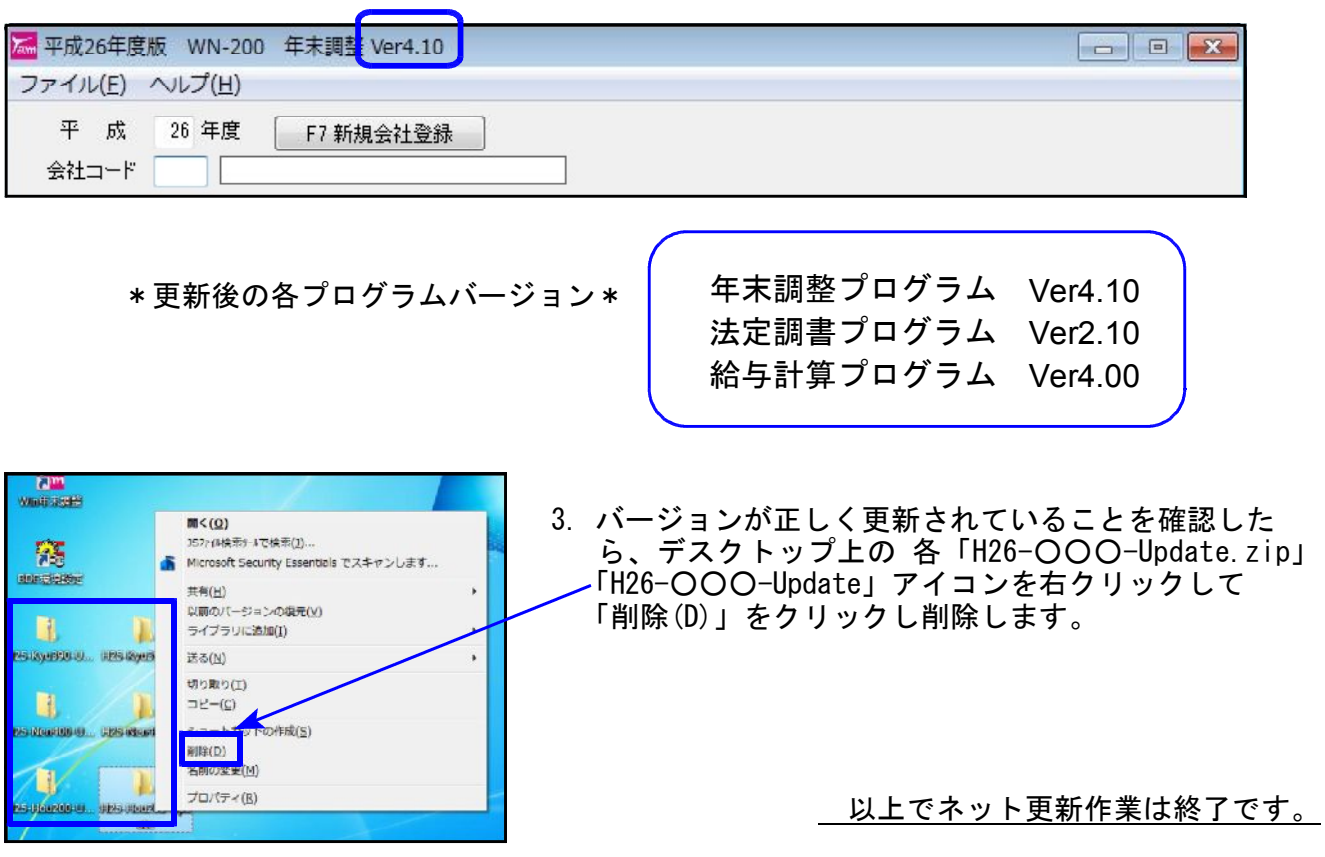

## 平成26年 年末調整プログラム変更内容 14.11

今年度、年末調整におきましては改正はございませんが、以下の機能追加を行いました。

#### ● 弊社システム機能追加内容

- 1.源泉徴収簿から「個人年金保険料支払額」がなくなりました。 平成25年分源泉徴収簿から「個人年金保険料支払額」表示が不要となったことから、個別 入力及び源泉徴収簿、簡易徴収簿での表示、印刷をしないようにしました。
- 2.前職データ(99月99日)の源泉徴収簿及び、簡易徴収簿への印刷を「前職」にしました。

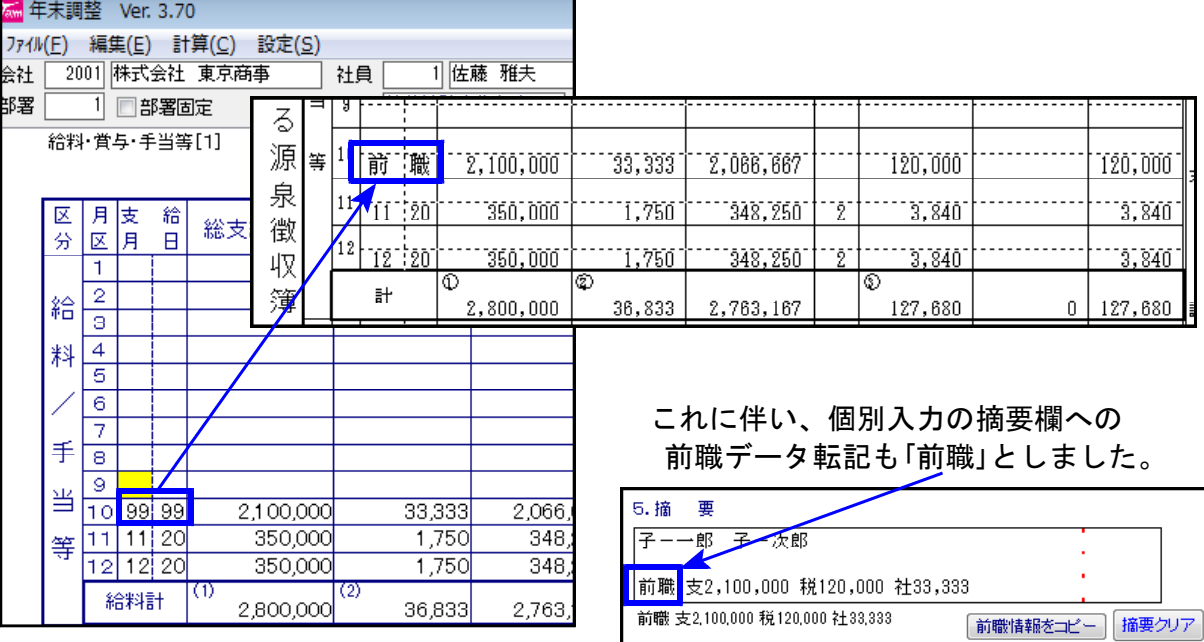

- 3.一括入力
	- 給与の社員登録に入力してある前職データの読み込みは、今まで個別入力でしかできませ んでしたが、一括入力でも読み込めるよう機能追加しました。

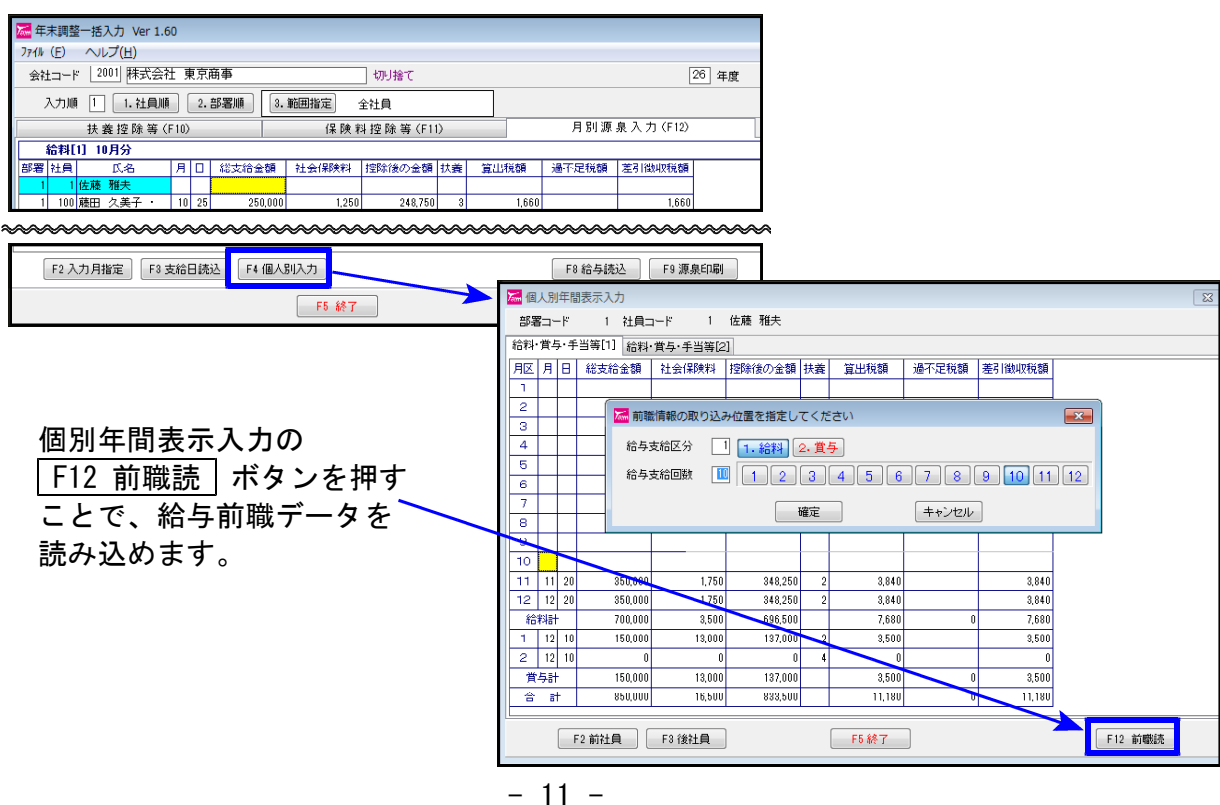

4.源泉徴収簿、簡易徴収簿の合計表

年調しない人について、社会保険料控除額(給与等からの控除分・申告による社会保険料の控除分・ 申告による小規模企業共済等の掛金の控除分・生命保険料の控除額・地震保険料の控除額・配偶者特別控除額) を合計リスト時に集計しないようにしました。

※年末調整一覧表は、年調しない人でも社会保険料控除額にデータがあれば印刷します。

5.保険料控除申告書

用紙に「※ 控除額の計算において算出した金額に1円未満の端数があるときは、その端数 を切り上げます 」の脚注が追加されましたので、印刷フォームに追加しました。。

※※端数処理をご確認下さい※※

弊社システムでは、端数処理を選択できるようになっております。(初期値:切り上げ) 保険料控除申告書の入力画面に端数処理方法を表示しますので、「切り上げ」になっている ことを再度ご確認下さい。

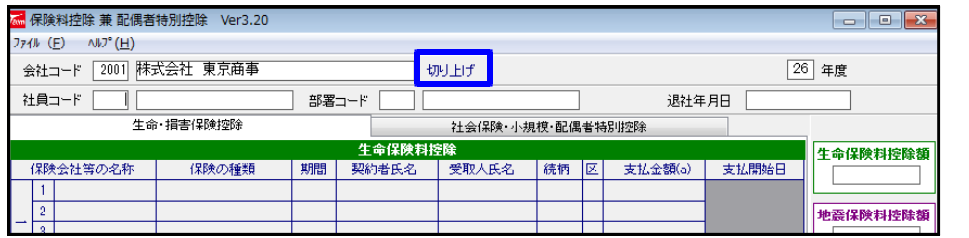

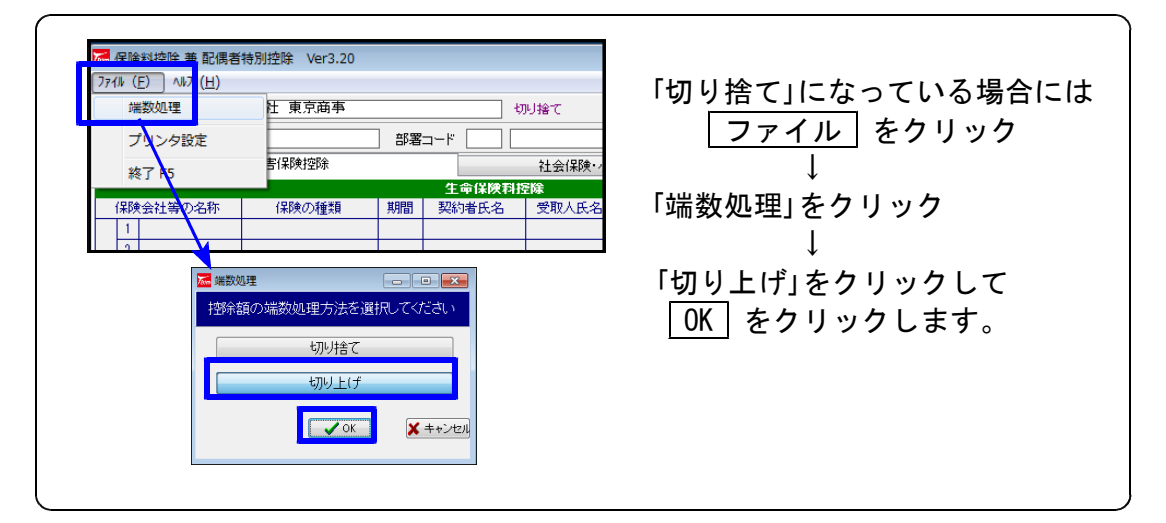

※切り捨て処理で既に作成したデータは、切り上げ処理に変更しても切り捨てのままです。 再度一人ずつ呼び出して、切り上げ計算した結果を書き込むことが必要です。

### ★個人住民税給与支払報告書等の電子申告プログラムを発売しております★

地方税電子申告として、年末調整データから給与支払報告書(総括表含む)を各市町村へ申告 することができます。

また、国税電子申告として、法定調書電子申請プログラムで法定調書データから支払調書・ 源泉徴収票を電子申告できます。

申告に便利な「給与支払報告書電子申告」「法定電子申請」プログラムをあわせてご利用いた だきますようおすすめいたします。

## 平成26年 法定調書プログラム変更内容 14.11

今年度、法定調書におきましては改正はございませんが、以下の機能追加を行いました。

#### ● 弊社システム機能追加内容

1.「支払を受ける者」「配当等の支払を受ける者」「退職者登録」

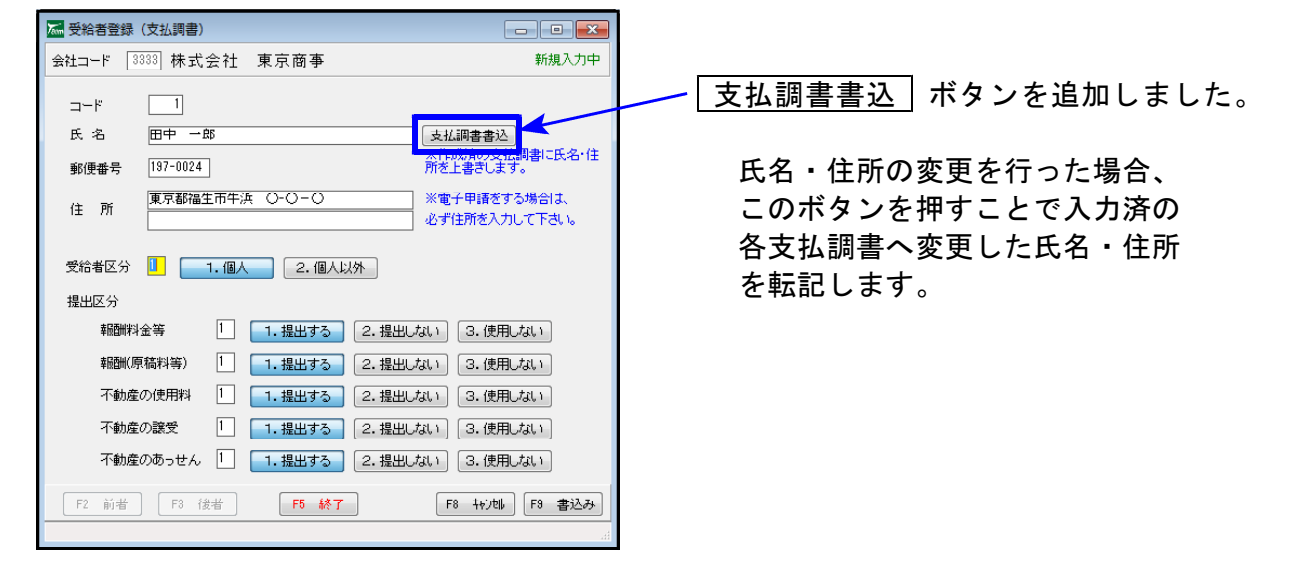

2.「配当等の支払調書」

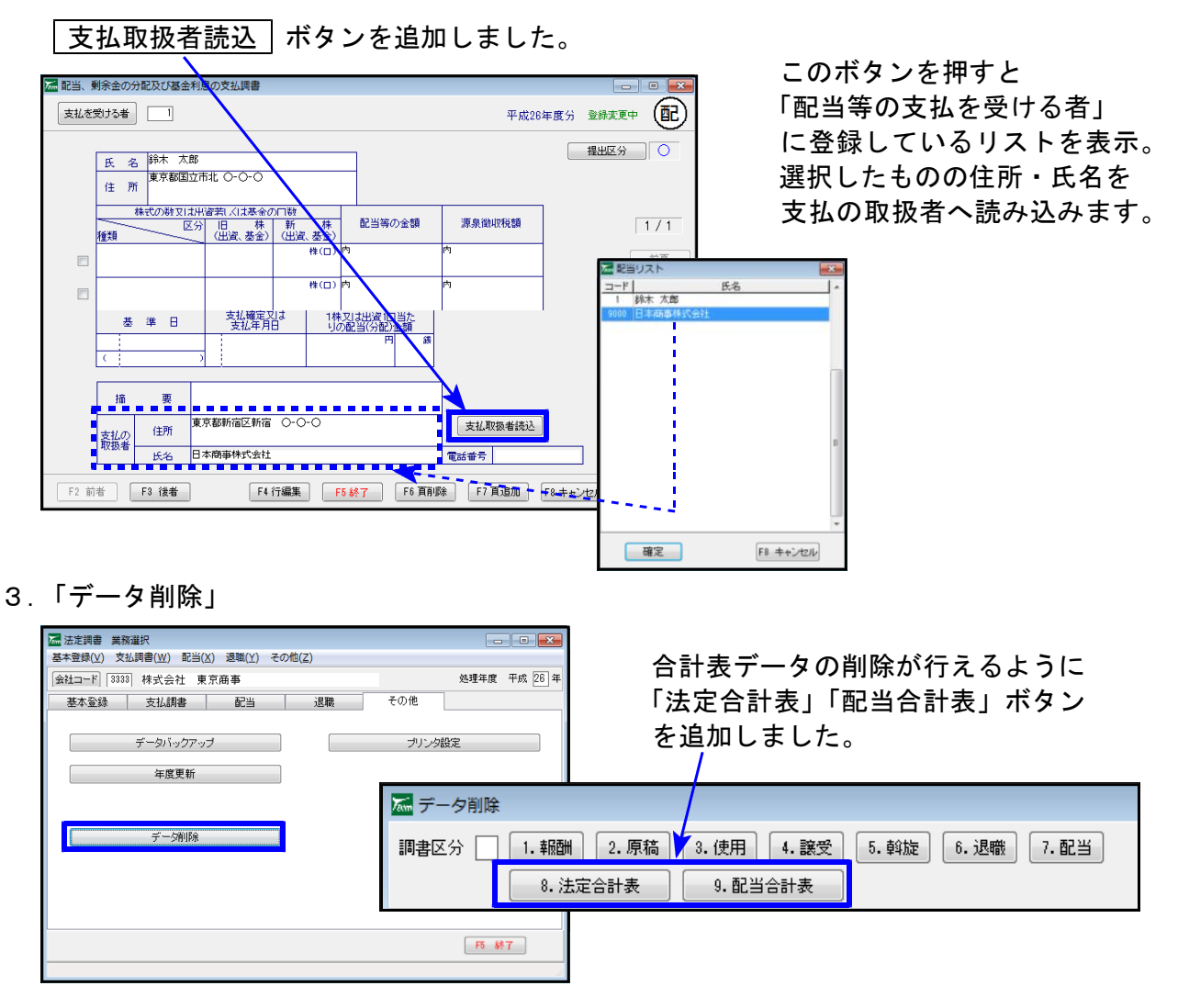

## 給与プログラム変更内容 14.11

### ● 平成27年分源泉徴収税額表に対応致しました。

平成27年以後の所得税について、新たに課税所得4,000万円超の区分が設けられました。 弊社システムの税額表もこれに対応しました。

● その他の変更点

保険料控除申告書

用紙に「※ 控除額の計算において算出した金額に1円未満の端数があるときは、その端数を 切り上げます 」の脚注が追加されましたので、印刷フォームに追加しました。。

※※端数処理をご確認下さい※※

弊社システムでは、端数処理を選択できるようになっております。(初期値:切り上げ) 保険料控除申告書の入力画面に端数処理方法を表示しますので、「切り上げ」になっている ことを再度ご確認下さい。

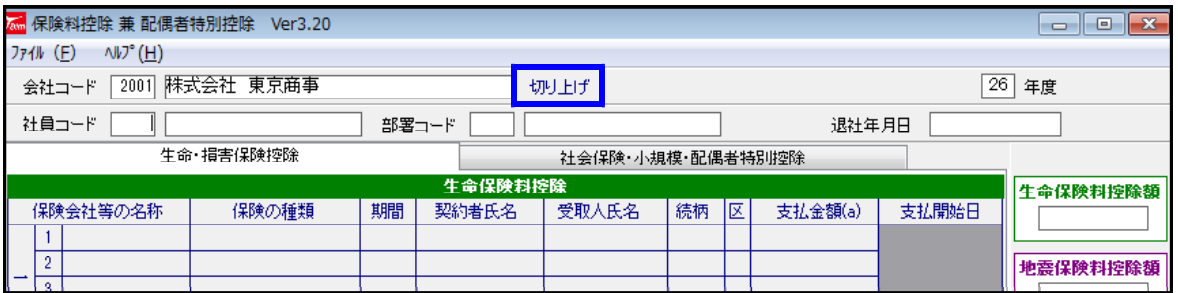

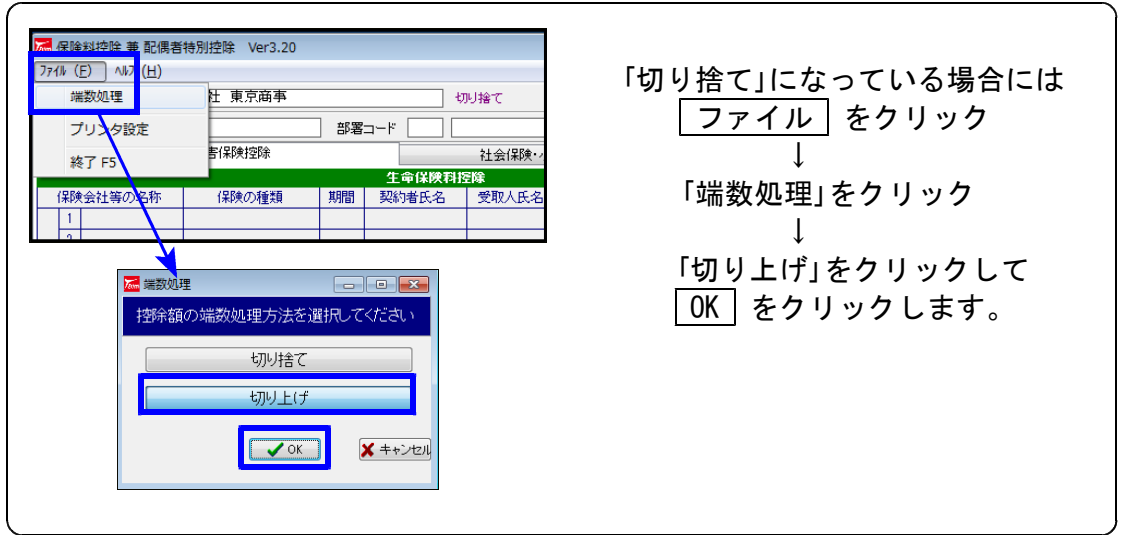

※切り捨て処理で既に作成したデータは、切り上げ処理に変更しても切り捨てのままです。 再度一人ずつ呼び出して、切り上げ計算した結果を書き込むことが必要です。